**1-** Cliquez sur l'icône suivant du bureau :

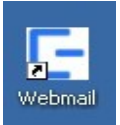

**2**- Le navigateur s'ouvre sur une alerte de sécurité :

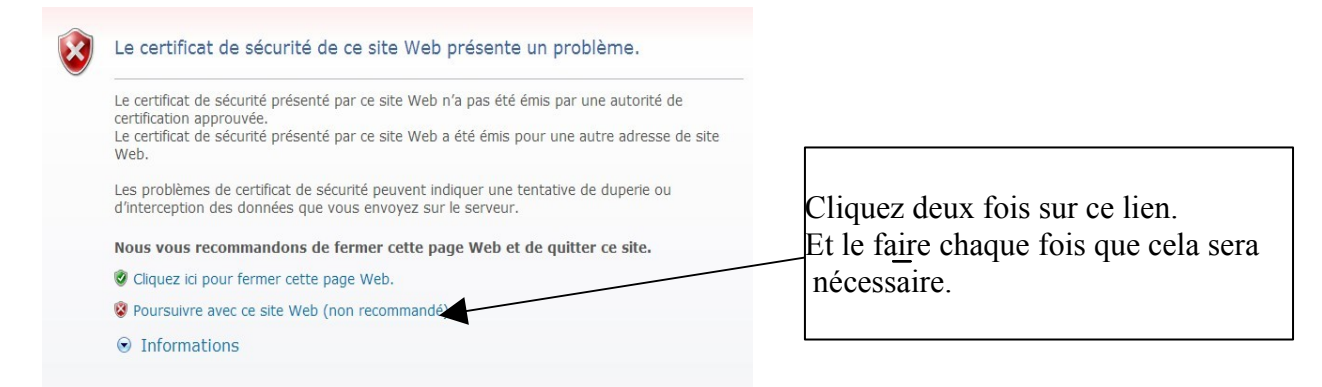

3-S'identifier en tapant les codes indiqués par votre enseignant :

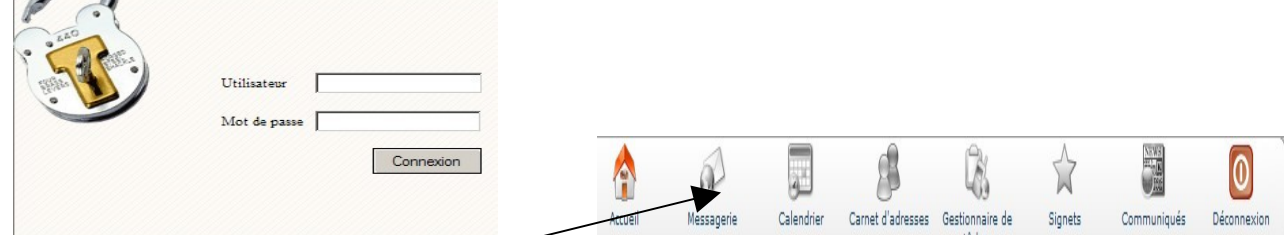

4-Choisir à l'accueil, « Messagerie », pour sortir du calendrier.

**5-** Vous arrivez à la fenêtre principale :

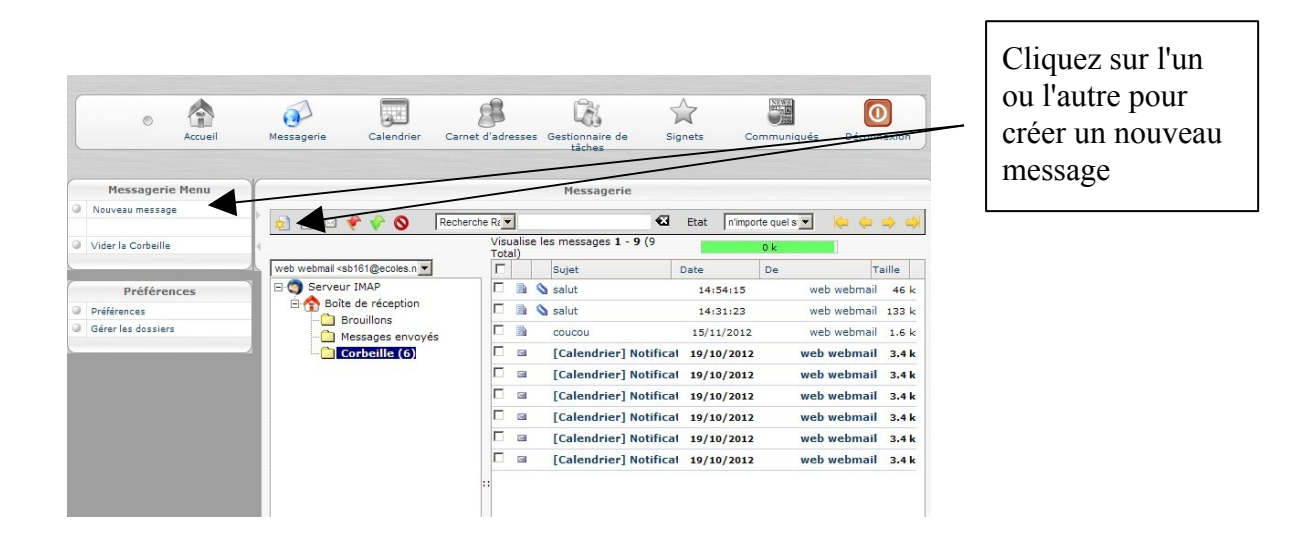

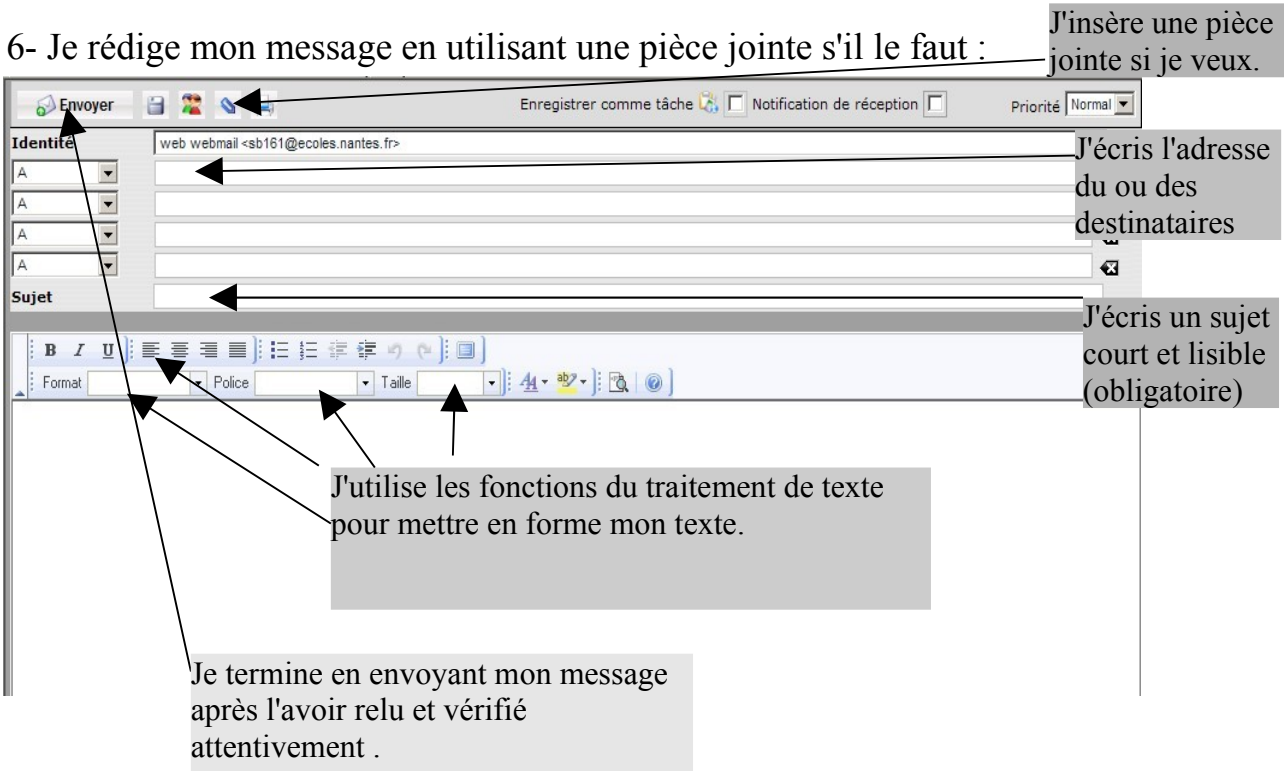

7-Je peux vérifier mes messages reçus ou envoyés :

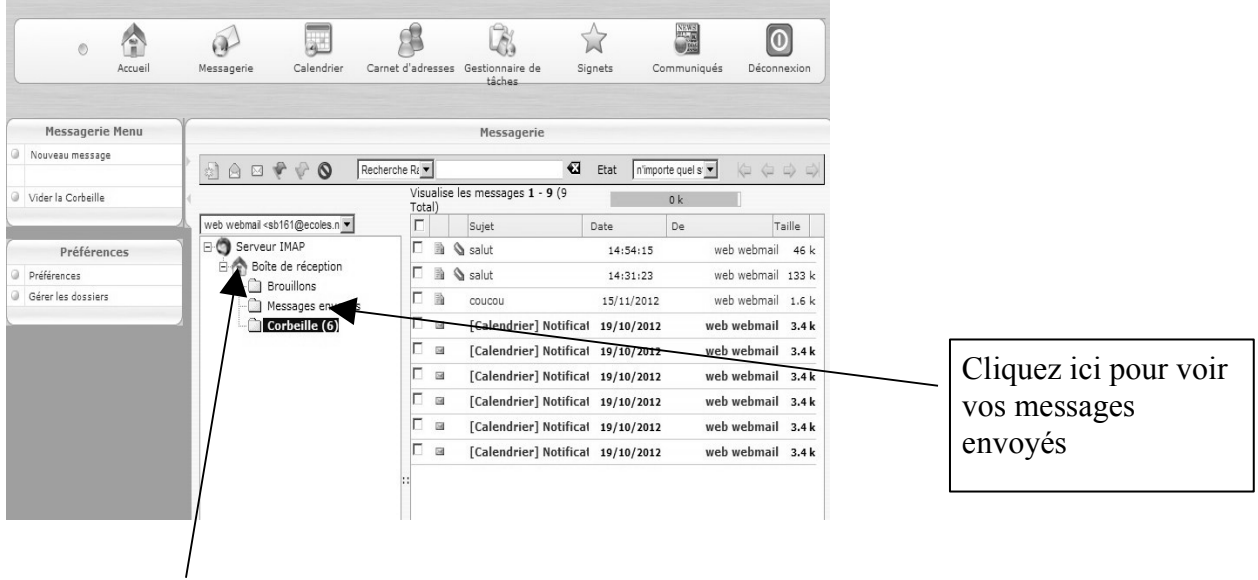

La boite de réception vous indique les messages reçus.